## Office 365 Installation Instructions for Windows

- 1. Suggested web browser is Google Chrome.
- 2. **Log into the Office 365 portal** [https://portal.office.com,](https://portal.office.com/) with your full **UofSC E-mail address** and **password**.
- 3. **DUO Multifactor** verification may be required to proceed.
- 4. On the upper right-hand side click **Install Office**, located above the **Upload button**.
- 5. A dialog box will download to the bottom left side of the screen named **OfficeSetup.exe.**

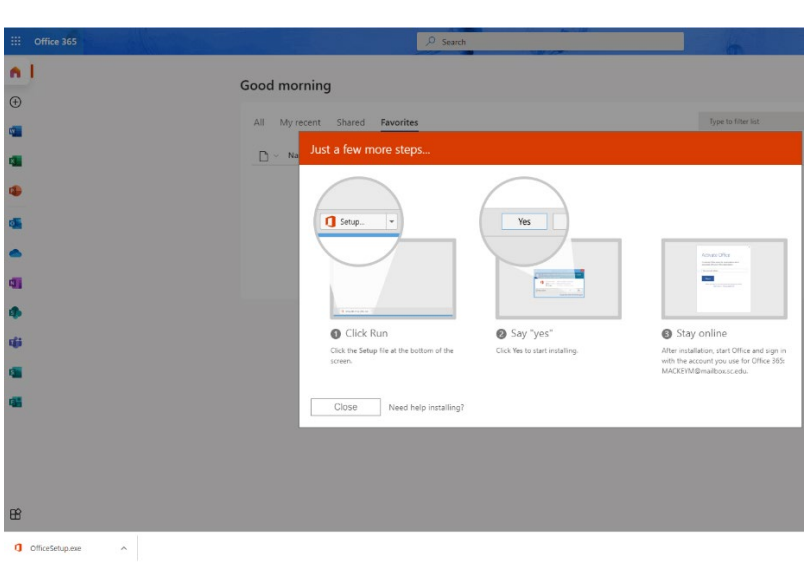

- 6. Once downloaded, click **OfficeSetup.exe.**
- 7. Next, a pop-up box that says **"Do you want to let this App Make Changes to Your Computer"** will appear, select **Yes**.
- 8. Then another pop-up box will appear showing the progress of the download.

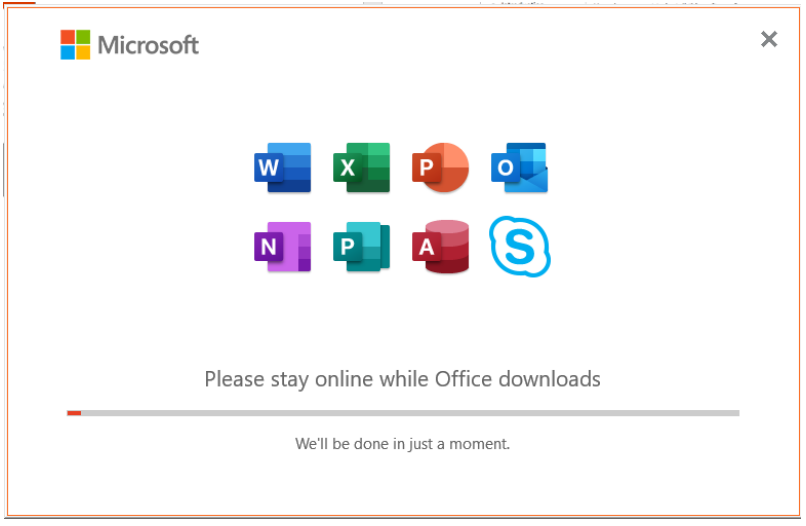

9. Follow the on-screen installation steps.

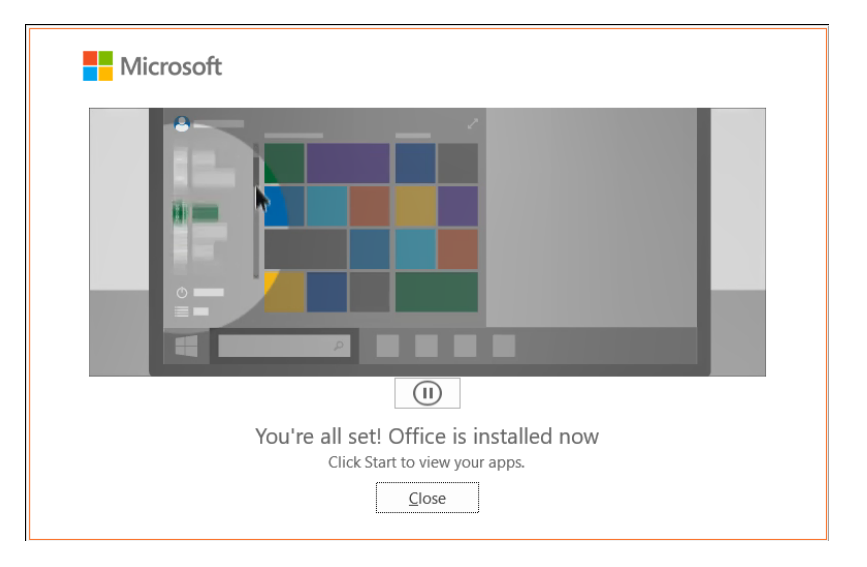

10. When the installation is complete, the pop-up box below will appear.

11. Click **Close**